# **あびっ子クラブ利用許可申請**

①「申請する」を押すと、申請が開始されます。

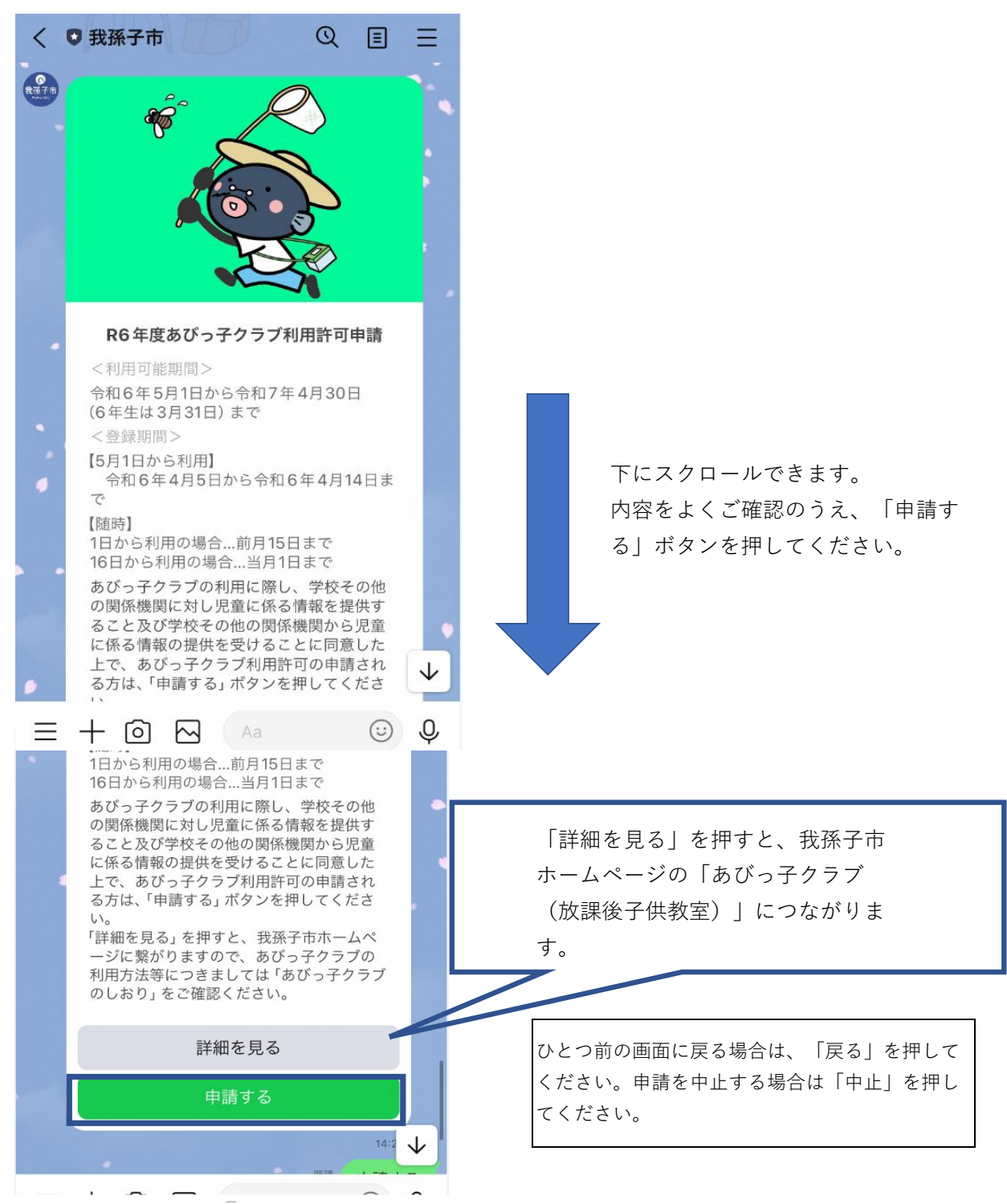

②この申請でご利用可能な電子決済はLINEPay、paypay、クレジットカードのみで す。現金で支払いを行う場合は、紙面での申請になります。子ども支援課窓口まで お越しください。

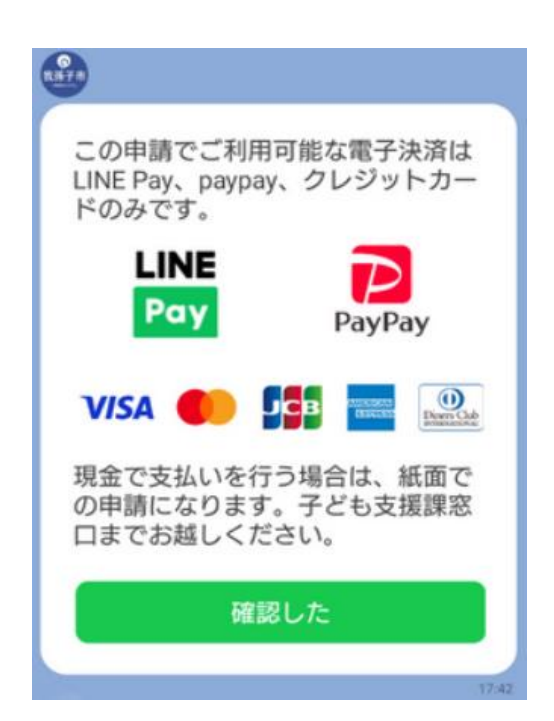

③始業式あるいは入学式でお配りした「令和6年度あびっ子クラブの登録申請手続 きについて」の裏面に記載されている個人識別番号を入力してください。番号がわ からない場合は、子ども支援課あるいはあびっ子クラブにお問い合わせください。

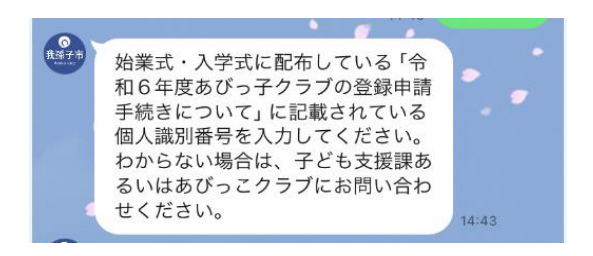

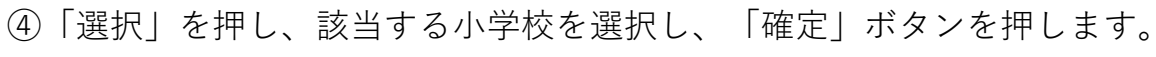

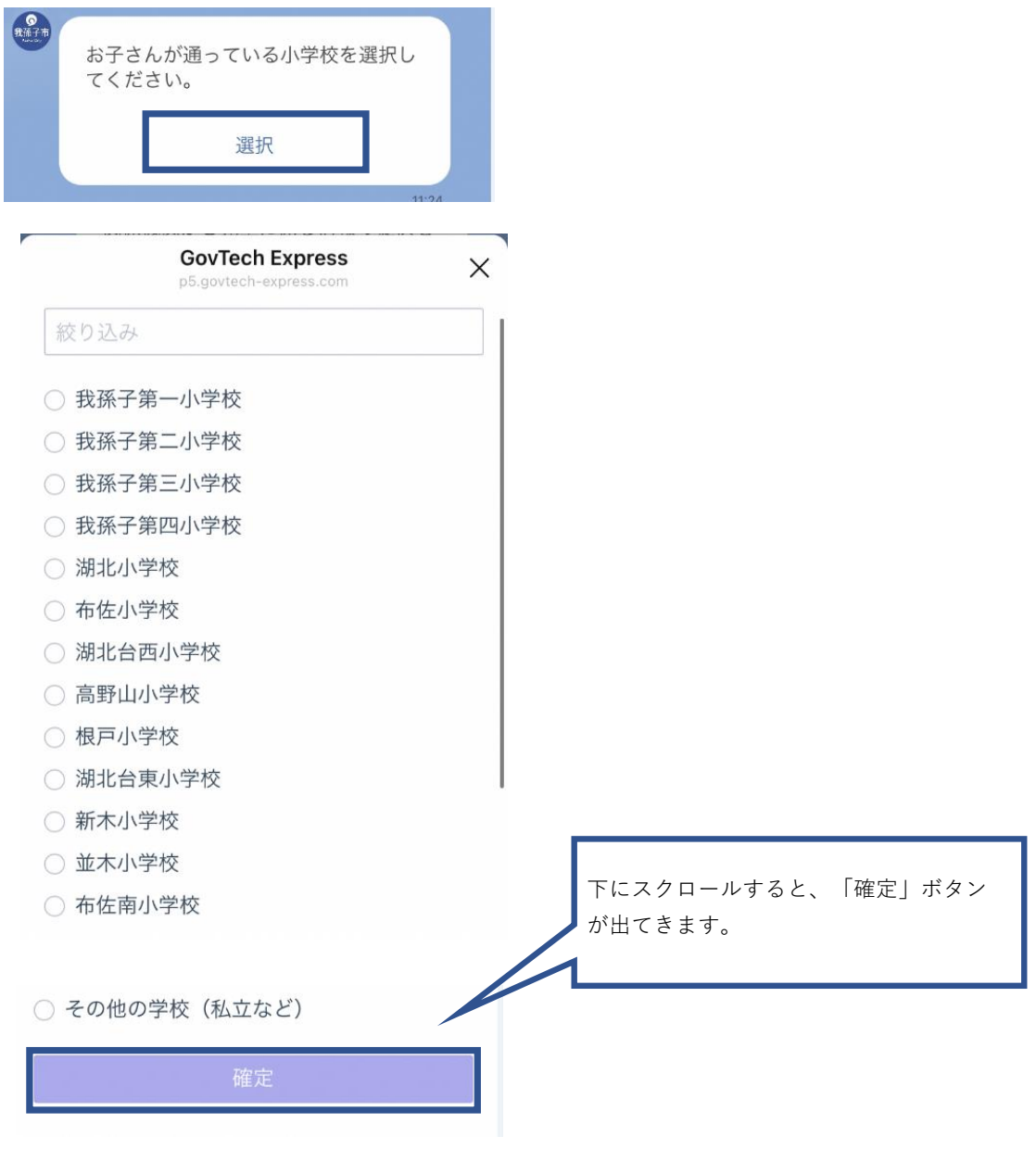

⑤「選択」を押し、該当する学年を選択し、「確定」ボタンを押します。

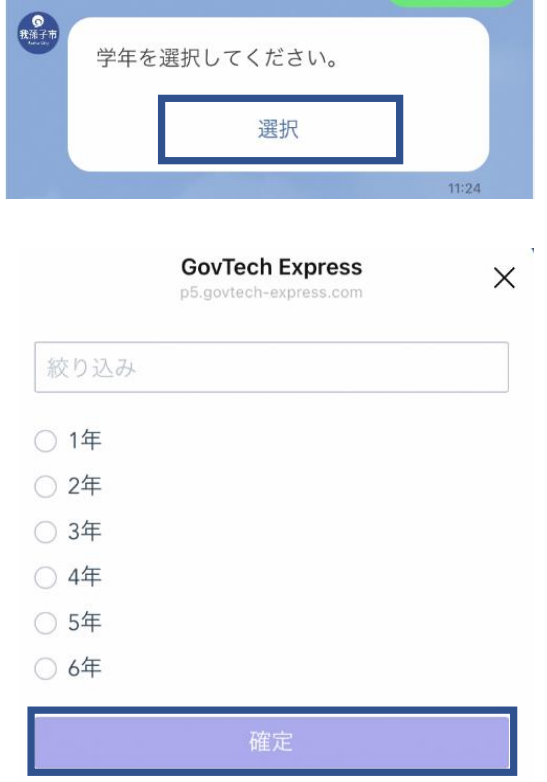

⑥「選択」を押し、該当するクラスを選択し、「確定」ボタンを押します。

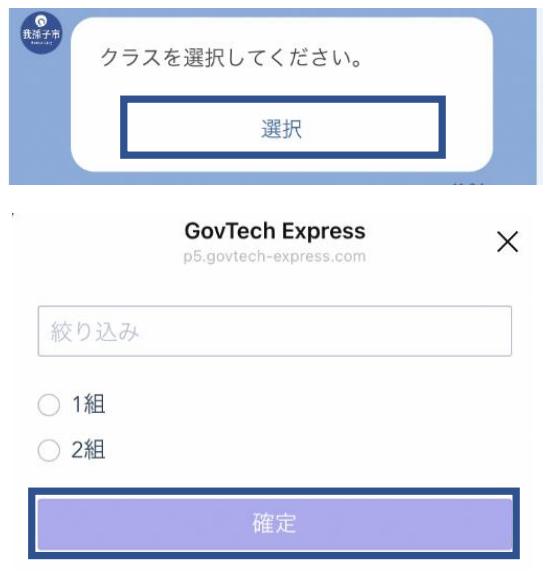

⑦お子さんの氏名(漢字)を入力してください。

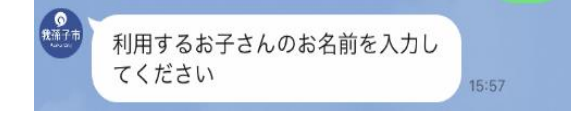

⑧お子さんの氏名の全角フリガナを入力してください

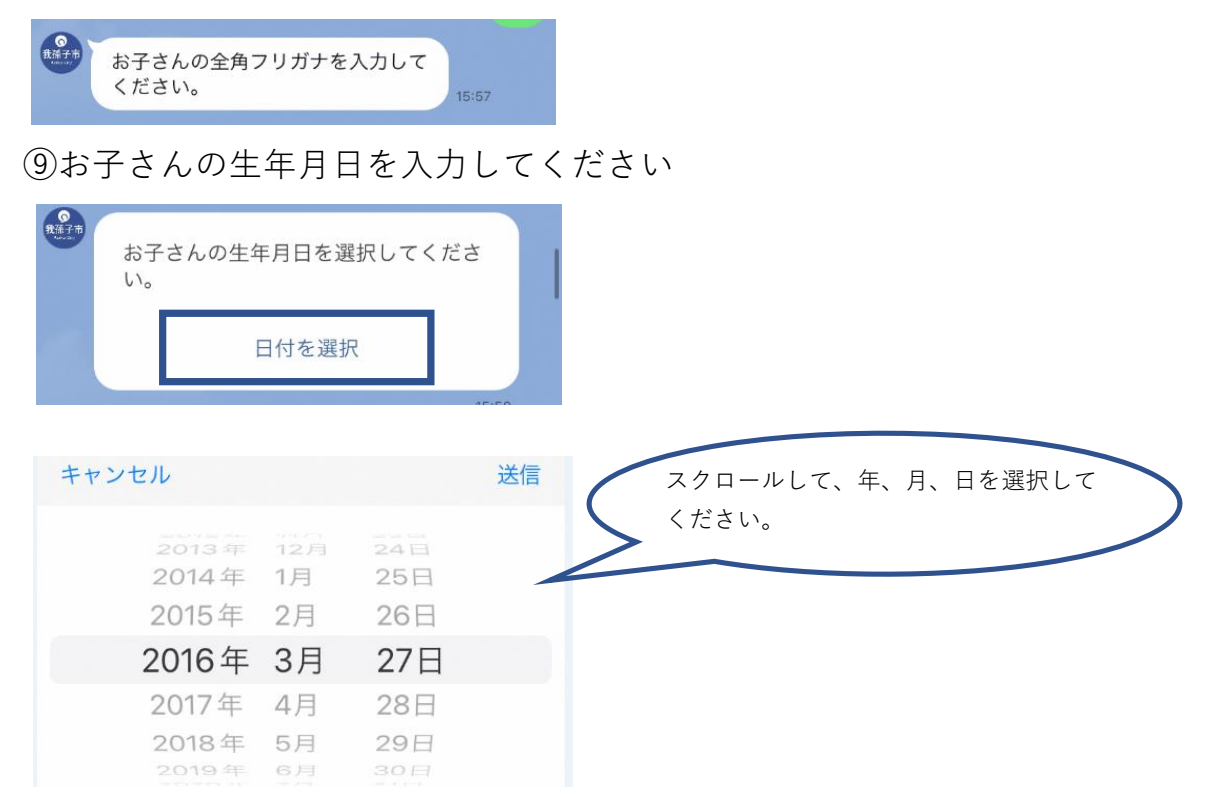

#### ⑩申請者(保護者)の氏名を入力してください。

申請者 (保護者) の氏名を入力して ください。  $16:00$ 

⑪申請者(保護者)の全角フリガナを入力してください。

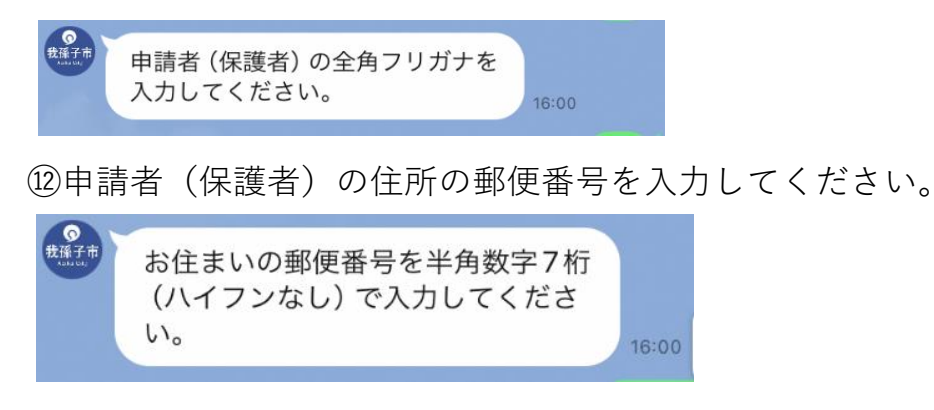

⑬⑫の住所の続きを入力してください。

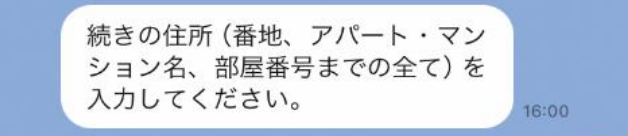

⑭申請者(保護者)の電話番号を入力してください。ハイフンなしで構いません

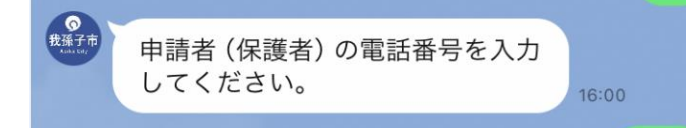

⑮お子さんからみた申請者の続柄を選択してください。

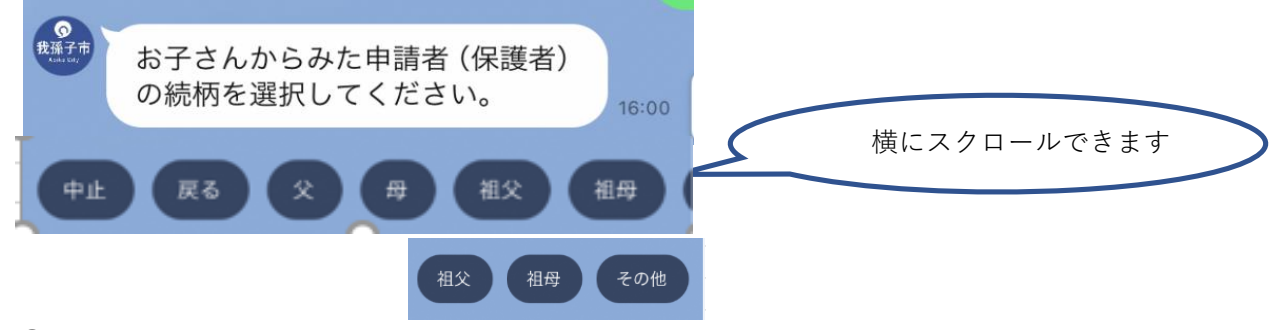

⑯申請者以外の緊急連絡先となるご家族や職場などの氏名・名称を入力してくださ い。

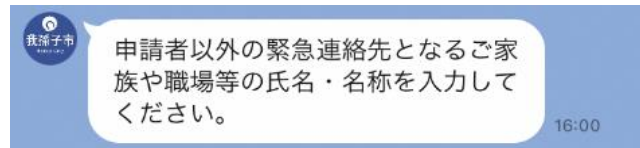

⑰お子さんからみた緊急連絡先の続柄を教えてください。

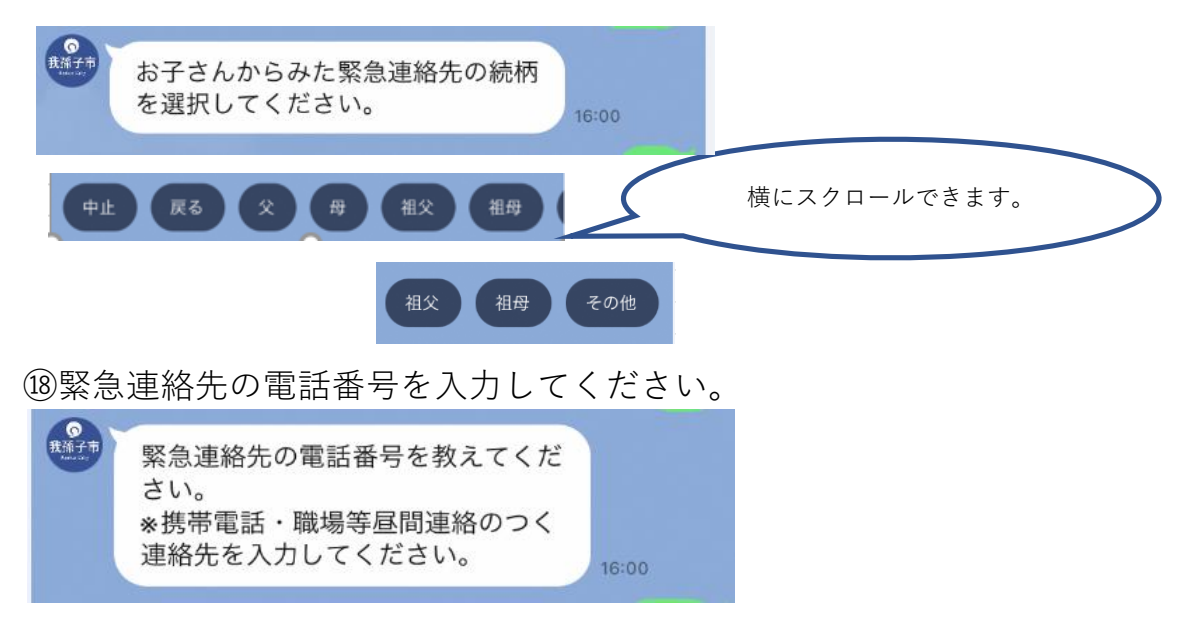

#### ⑲区分を選択してください

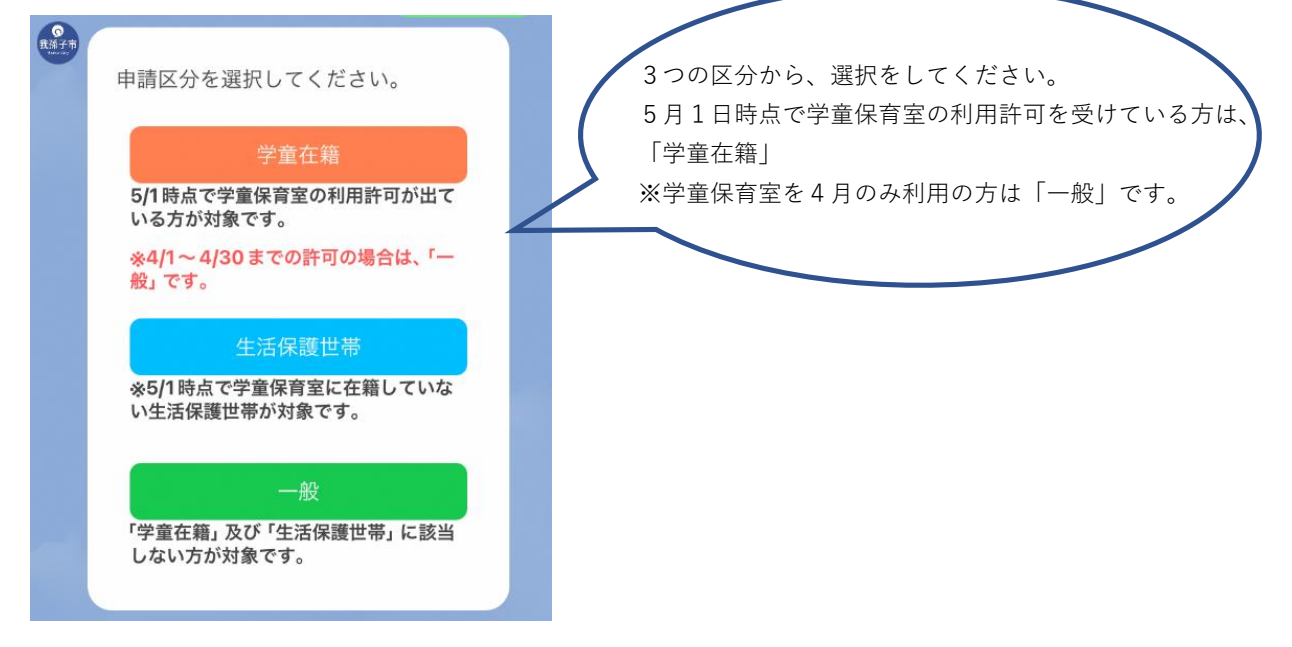

### 【学童在籍】を選択した場合

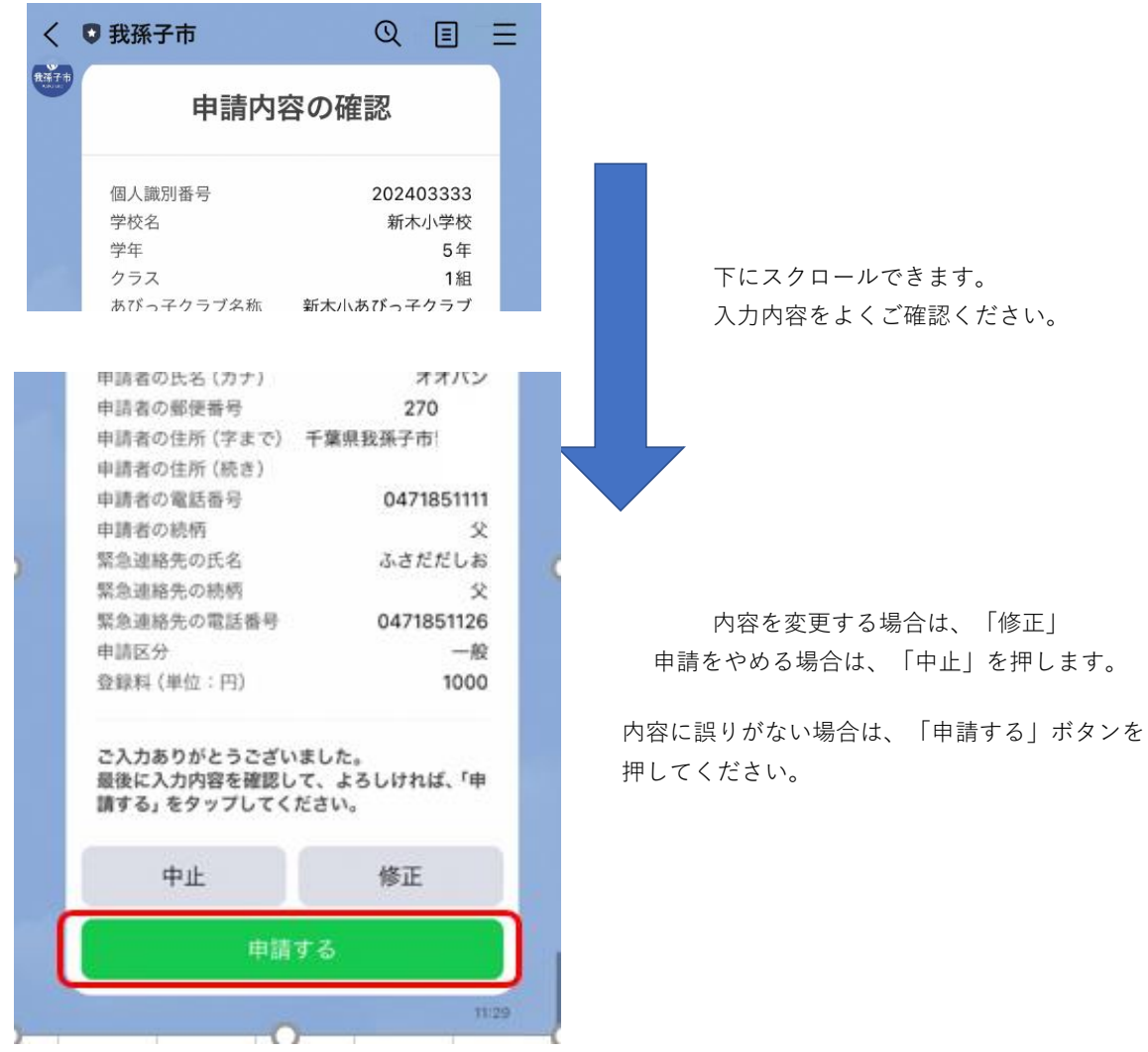

以下の画面がでましたら、完了です。後日、許可(不許可)通知書をお送りしま す。

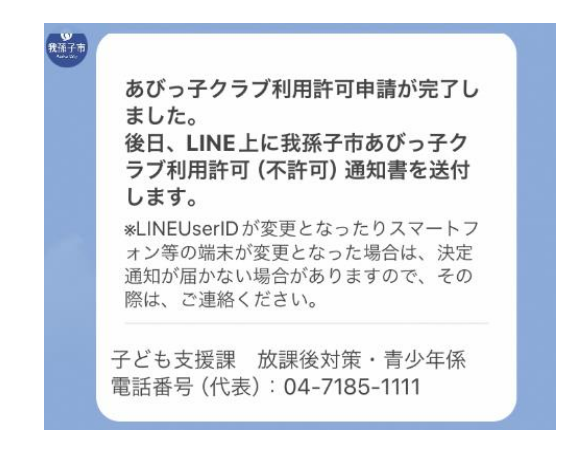

【生活保護世帯】を選択した場合

①「カメラを起動」を押すとカメラが起動しますので、休日・夜間等医療受給者証 あるいは生活保護受給者証を撮影してください。

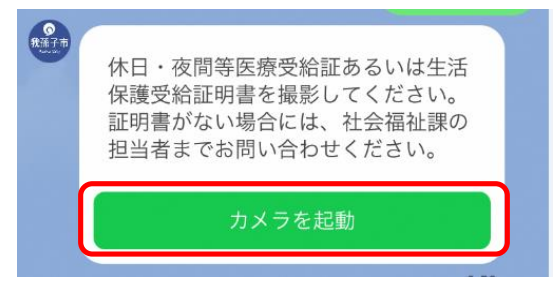

②画像を送ると申請内容の確認画面がでます。

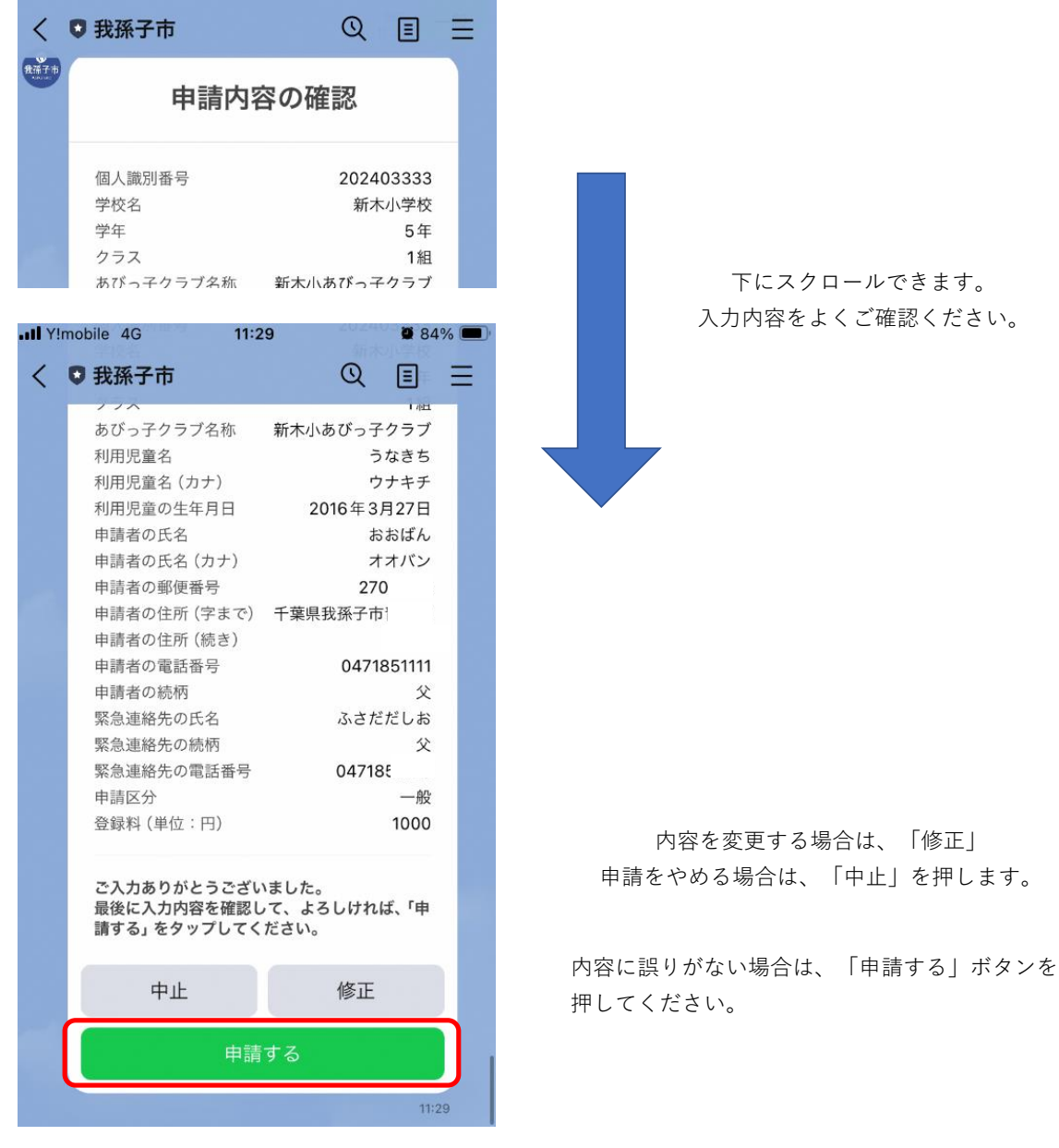

以下の画面がでましたら、完了です。後日、許可(不許可)通知書をお送りします。

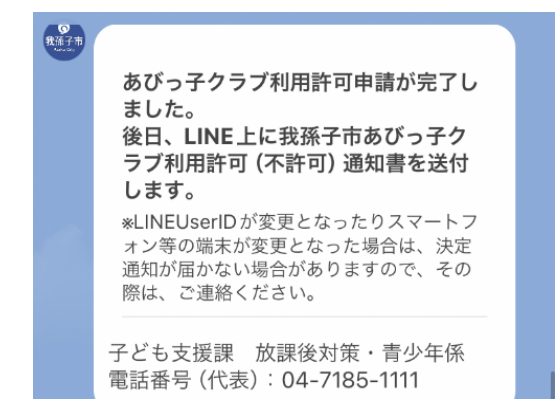

## 【一般】を選択した場合

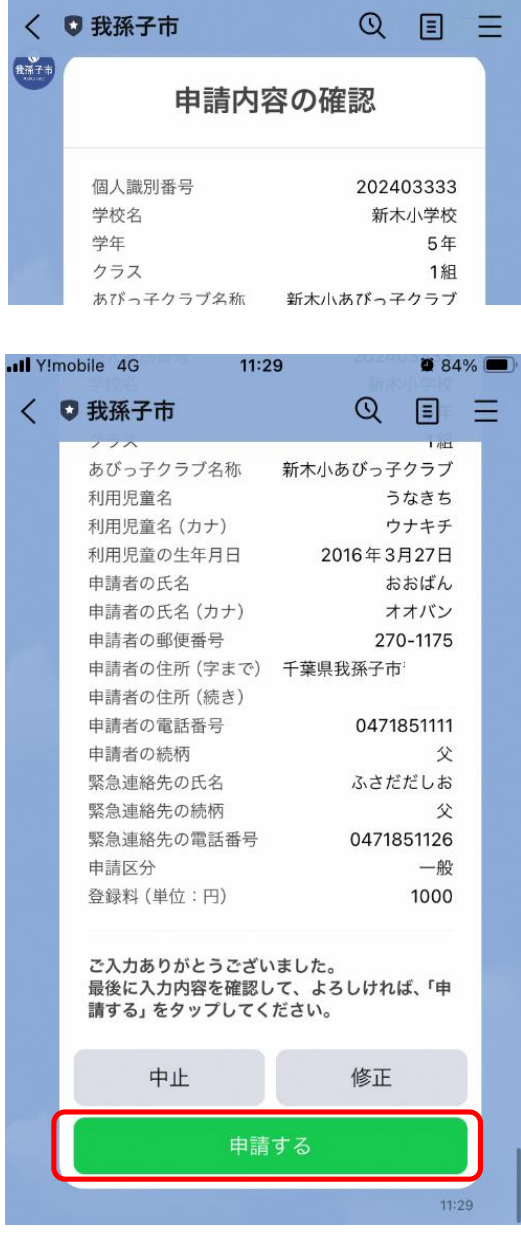

下にスクロールできます。 入力内容をよくご確認ください。

#### 内容を変更する場合は、「修正」 申請をやめる場合は、「中止」を押します。

内容に誤りがない場合は、「申請する」ボタンを 押してください。

②内容に間違いがなければ、「1000円の決済を開始」ボタンを押してください。

![](_page_11_Picture_1.jpeg)

②LINEPAY、paypay、クレジットカードを選択します。

LINE Pay クレジットカード PayPay

③「1000円を支払う」 ボタンを押します。

![](_page_11_Picture_5.jpeg)

※LINEPAYの場合

画面の案内にしたがログインし、「1000円を支払う」ボタンを押してください。

![](_page_12_Picture_2.jpeg)

※paypayの場合

画面に従ってログインし、支払うボタンを押してください。

![](_page_13_Picture_17.jpeg)

# ※クレジットカードの場合

画面に従ってカード情報を入力してください。

![](_page_13_Picture_18.jpeg)

以下の支払明細書画面がでたら終了です。後日、許可(不許可)通知書を送信しま す。

![](_page_14_Picture_7.jpeg)